#### Do Not Disturb Feature

From the ManageMyCalls Main Menu select Do Not Disturb if you would like prevent people from calling you unless they have an

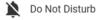

Override Access Code. From the Settings screen choose to Enable or Disable the service.

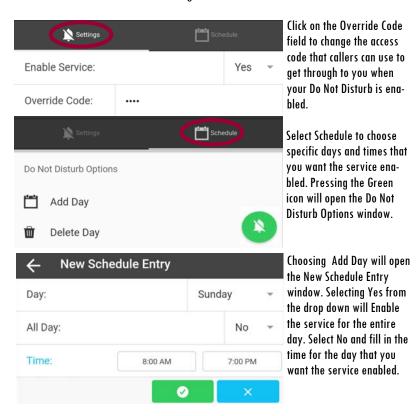

For example, if you do not want calls during dinner with your family use Schedule and set the service to be enabled during your dinner time each day.

YOUR COMPANY LOGO HERE

# MOBILE APP AND WEB USER GUIDE MANAGEMYCALLS - CALL SCREENING/ DO NOT DISTURB

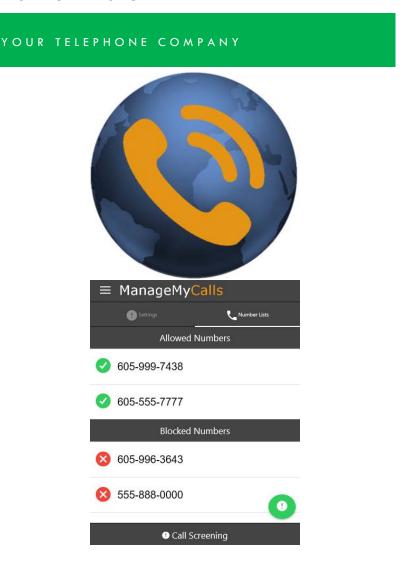

YOUR COMPANY LOGO HERE

### FOR TABLETS AND SMARTPHONES LOAD YOUR MANAGEMY CALLS APP FROM THE GOOGLE PLAY OR APPLE APP STORES

# ■ ManageMyCalls Please enter the Address given to you by your Service Provider. Enter Service Provider Address Save

Enter the following Service Provider Address (Service Provider

Enter the Unique URL here) in your App and press the Save button. For PC ManageMyCalls - Find Me, enter the Service Provider Address in your PC's browser bar\* and when it opens press the Save button. If prompted after pressing the Save button press the Continue button.

## ENTER YOUR UNIQUE USER NAME AND PASSWORD TO LOGIN TO YOUR MANAGEMY CALLS - CALL SCREENING ACCOUNT

| ManageMyCalls  Please enter your username and password to login to your Single Number account. |              |       | Please contact our office to receive your Username and Password.                            |
|------------------------------------------------------------------------------------------------|--------------|-------|---------------------------------------------------------------------------------------------|
| Enter Username  Password                                                                       |              |       | To open the Main Menu Select<br>the icon circled in Red next to<br>ManageMyCalls and choose |
| Sign In                                                                                        |              |       | Call Screening                                                                              |
| ! Settings                                                                                     | Number Lists |       | From the Settings screen you can choose Yes to enable the                                   |
| Enable Service:                                                                                |              | Yes 🔻 | service or No to disable it.                                                                |
| Private Numbers:                                                                               | Challenged   |       | You service has been set to challenge all calls that are                                    |
| Unknown Numbers:                                                                               | Challenged * |       | blocked from displaying on you<br>CallerID (Private) and out of<br>area (Unknown) calls.    |

You have the option with the drop down to Allow, or Block all of these types of calls. By using the Challenged feature, callers like your friends and family will have a chance to have their number ring through by pressing a digit on their phone.

We encourage you to use the Challenged setting on both types of calls to get the maximum benefit out of your Call Screening service.

### ALLOWING AND BLOCKING SPECIFIC NUMBERS

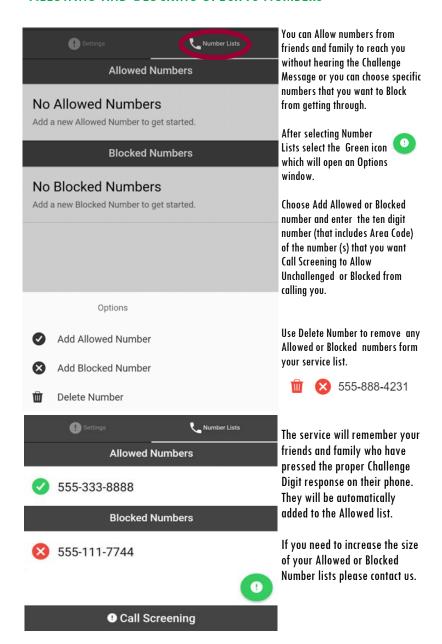

<sup>\*</sup>This service is only supported in Google Chrome, Microsoft Edge and Mozilla browsers.